# Setting up a Sonus 1000/2000

- 1. Expand Media
- 2. Click on Media Profiles **(1)**
- 3. Click the Create Media Profile drop down and select FAX Codec Profile **(2)**

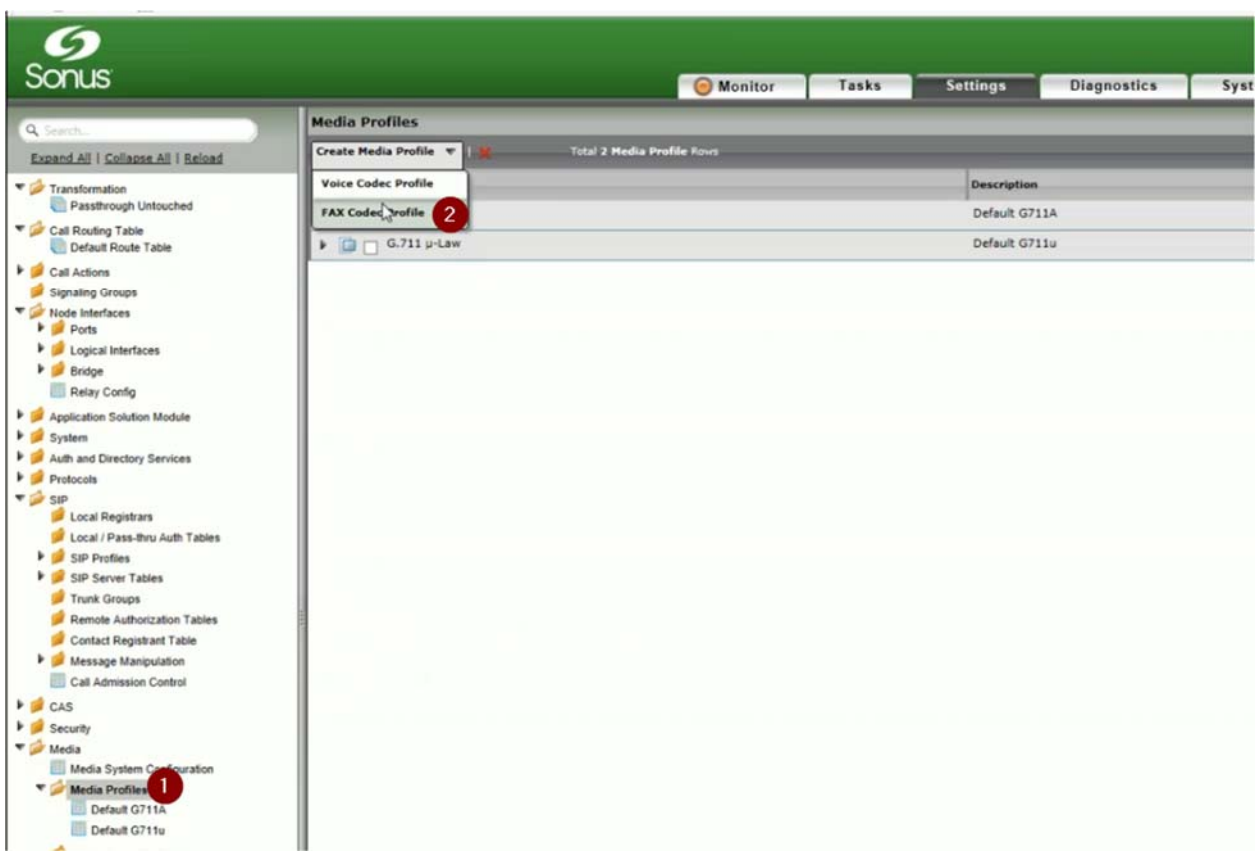

- 4. In the Description field, enter T38 **(1)**
- 5. Scroll down and click apply **(2)**

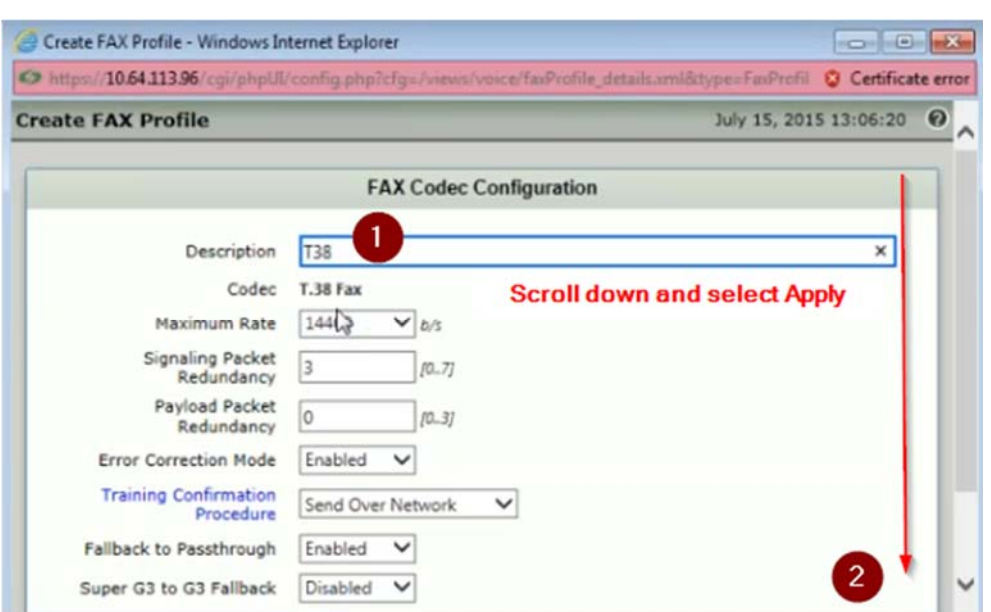

- 6. Expand Media then expand Media List
- 7. Select Default Media List **(1)**
- 8. Click the > arrow to expand the Default Media List **(2)**
- 9. Highlight Default G711A **(3)**
- 10. Click Remove **(4)**

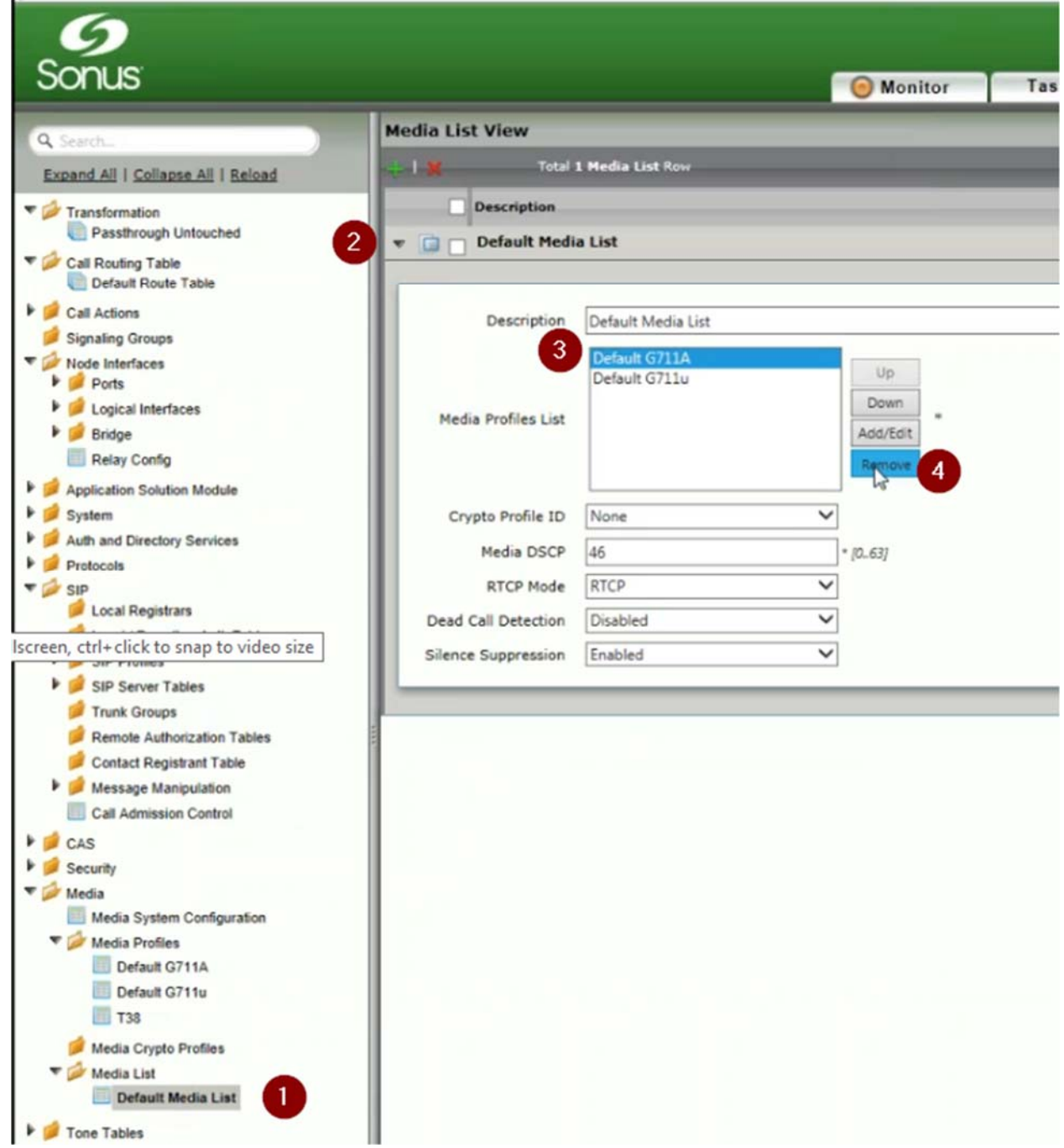

- 11. Click Add/Edit **(1)**
- 12. Check Default G711u **(2)**
- 13. Check T38 **(3)**
- 14. Click Ok **(4)**

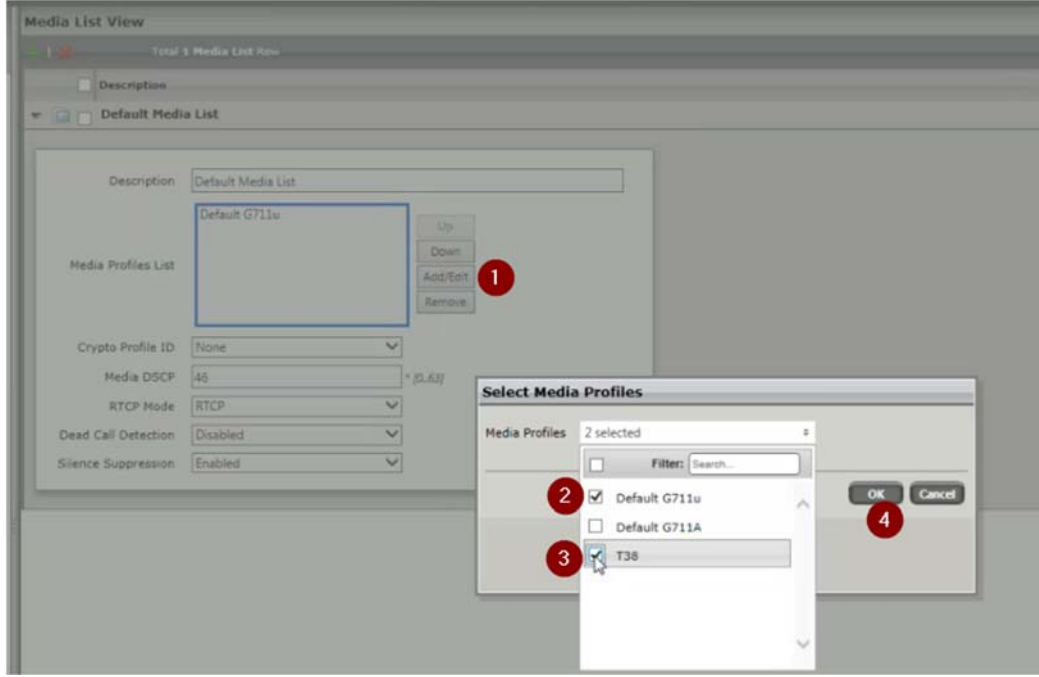

15. Scroll down and click apply **(1)**

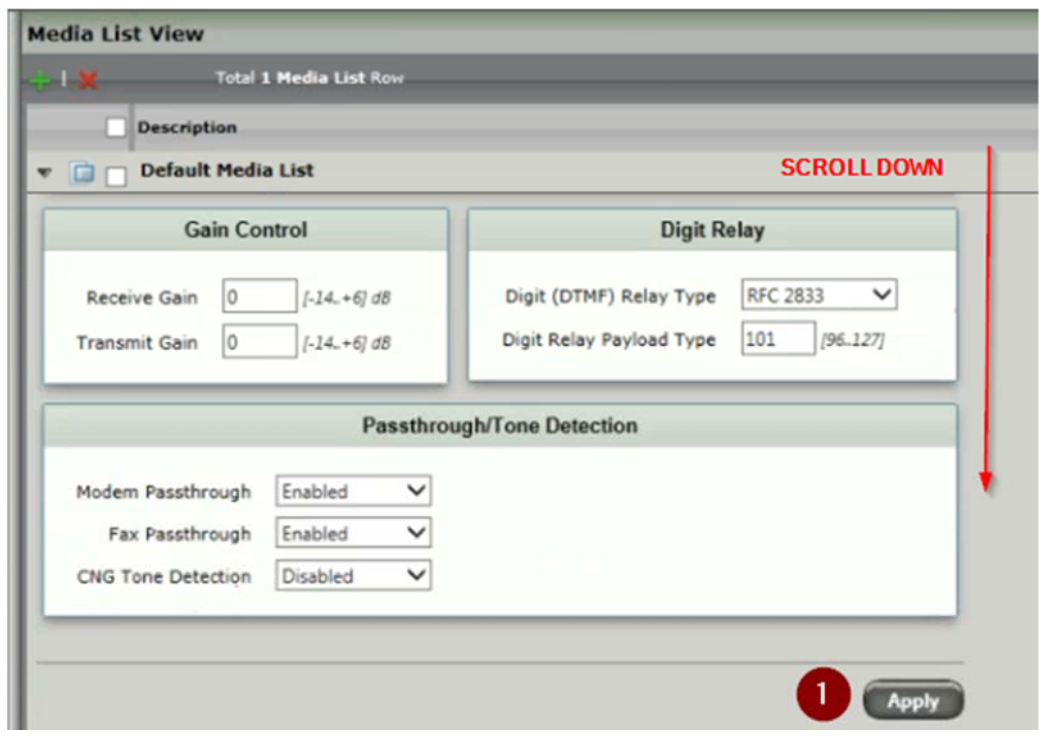

- 16. Expand System and select System Timing **(1)**
- 17. Change Clock Source to Network **(2)**
- 18. Click Apply **(3)**

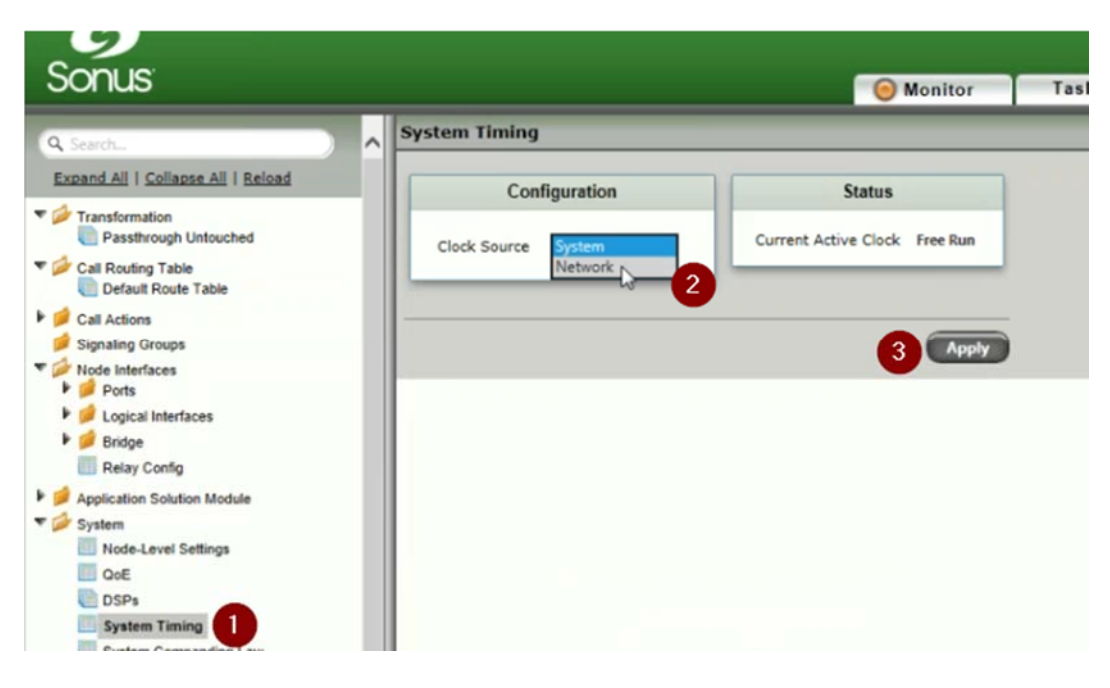

- 19. Expand SIP and select Default SIP Server **(1)**
- 20. Click the Create SIP Server dropdown and select IP/FQDN **(2)**

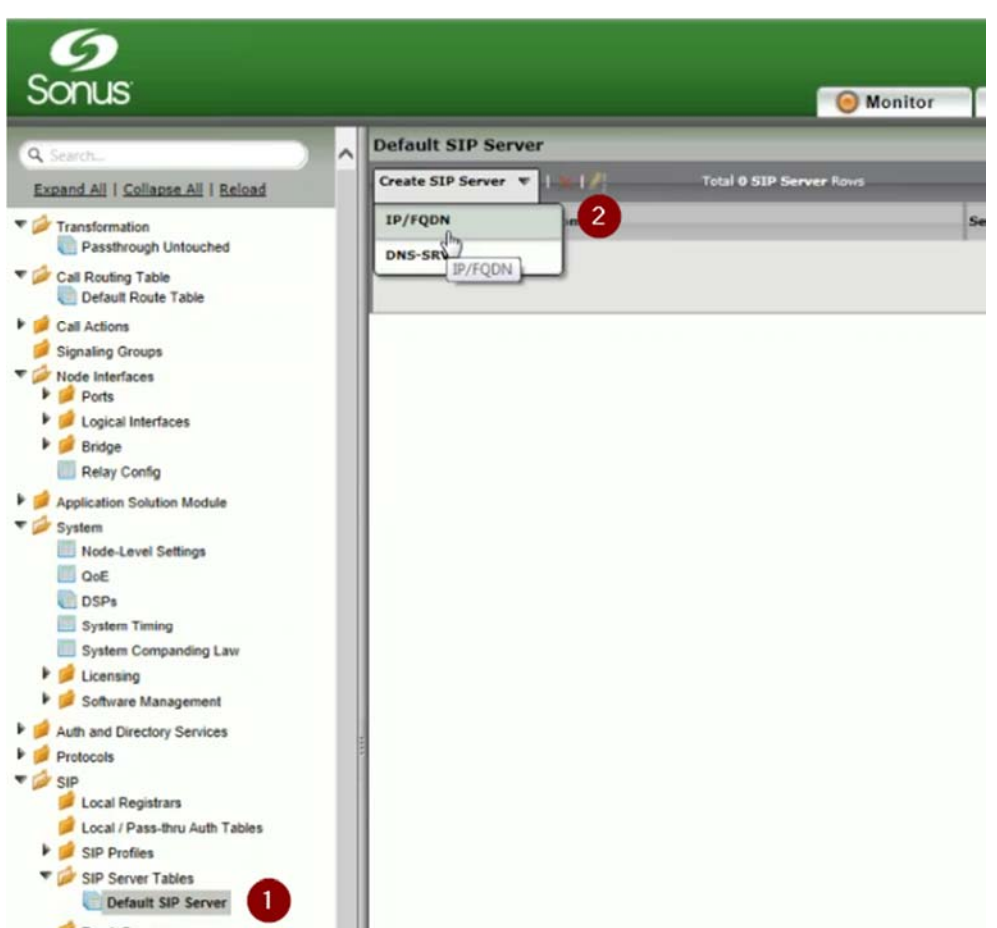

## 21. In the Host field, enter the IP Address of the DocTransport **(1)**

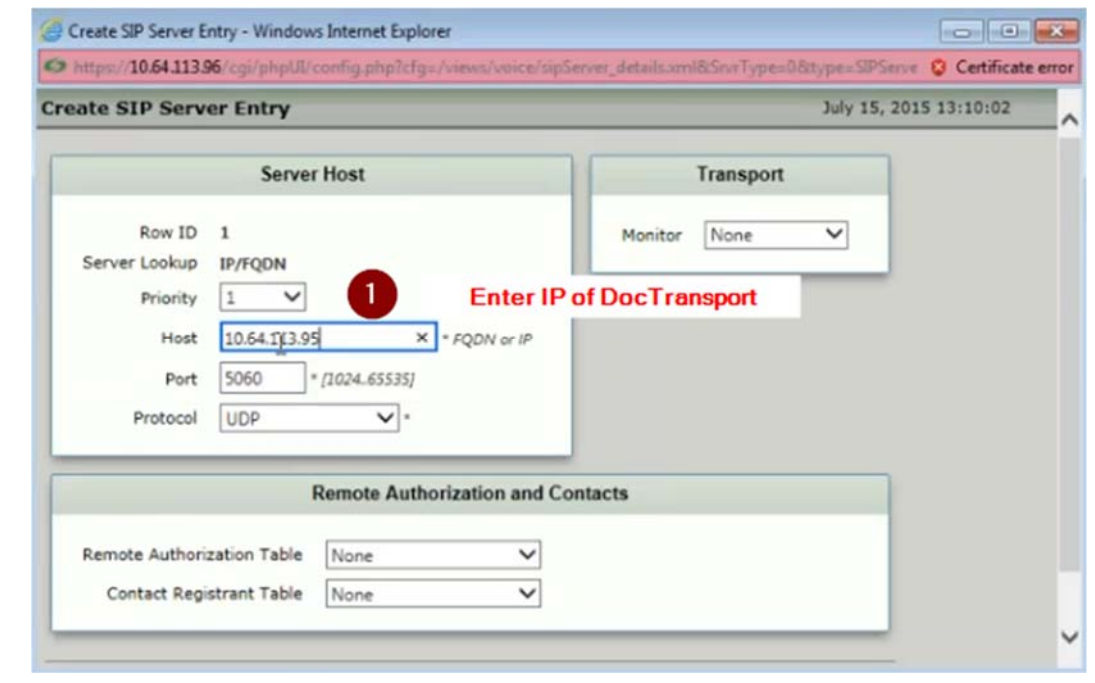

#### THIS SECTION ONLY FOR MULTILE DOCTRANSPORTS

- 21a. Click the Create SIP Server Dropdown and select IP/FQDN
- 21b. Change Priority to 2 **(1)**
- 21c. In the Host field, enter the IP address of the next DocTransport **(2)**
- 21d. Scroll down and click apply

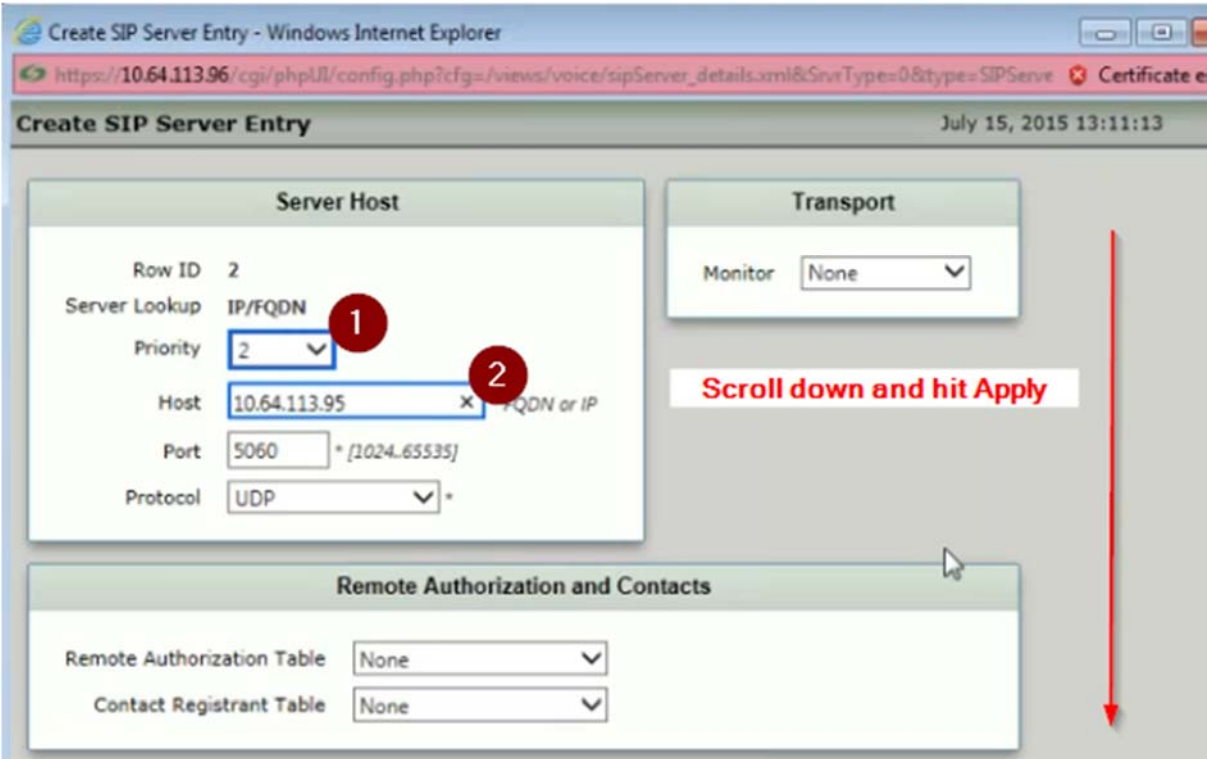

- 22. Click Signaling Groups **(1)**
- 23. Click the Create Signaling Group dropdown **(2)**
- 24. Select SIP Signaling Group **(3)**

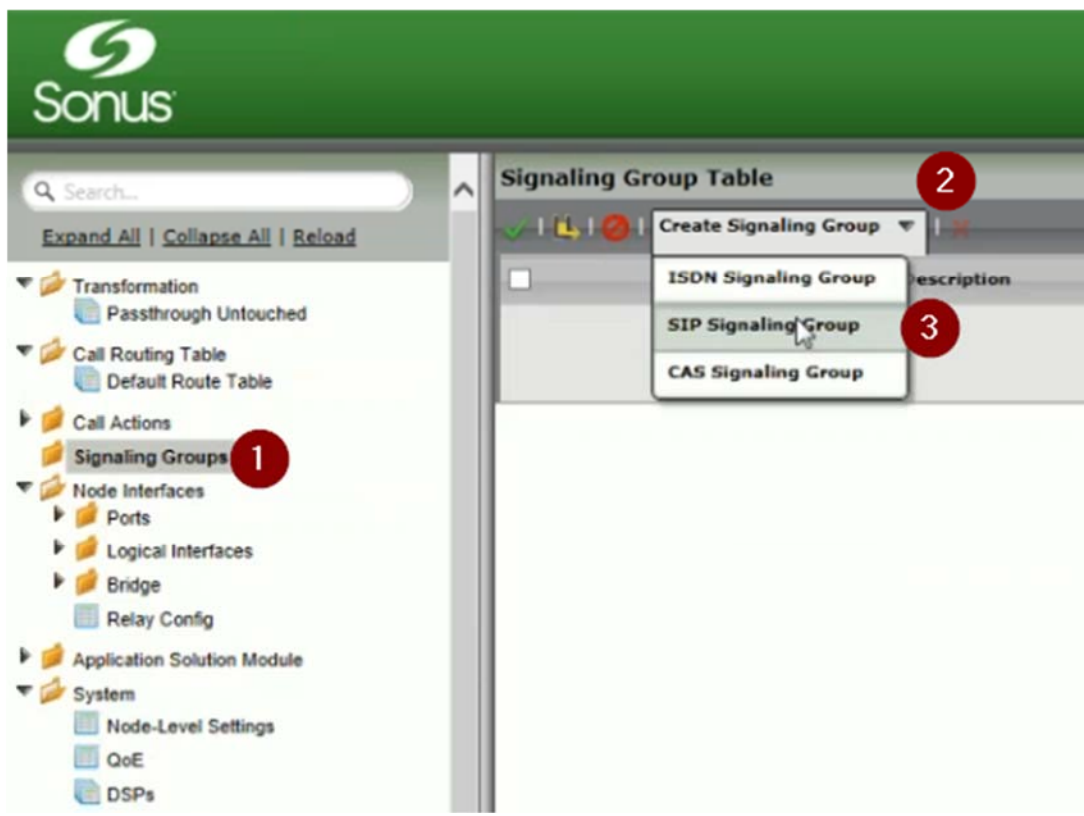

- 25. In the Description field, enter RightFax **(1)**
- 26. Make sure Media List ID is set to Default Media List **(2)**

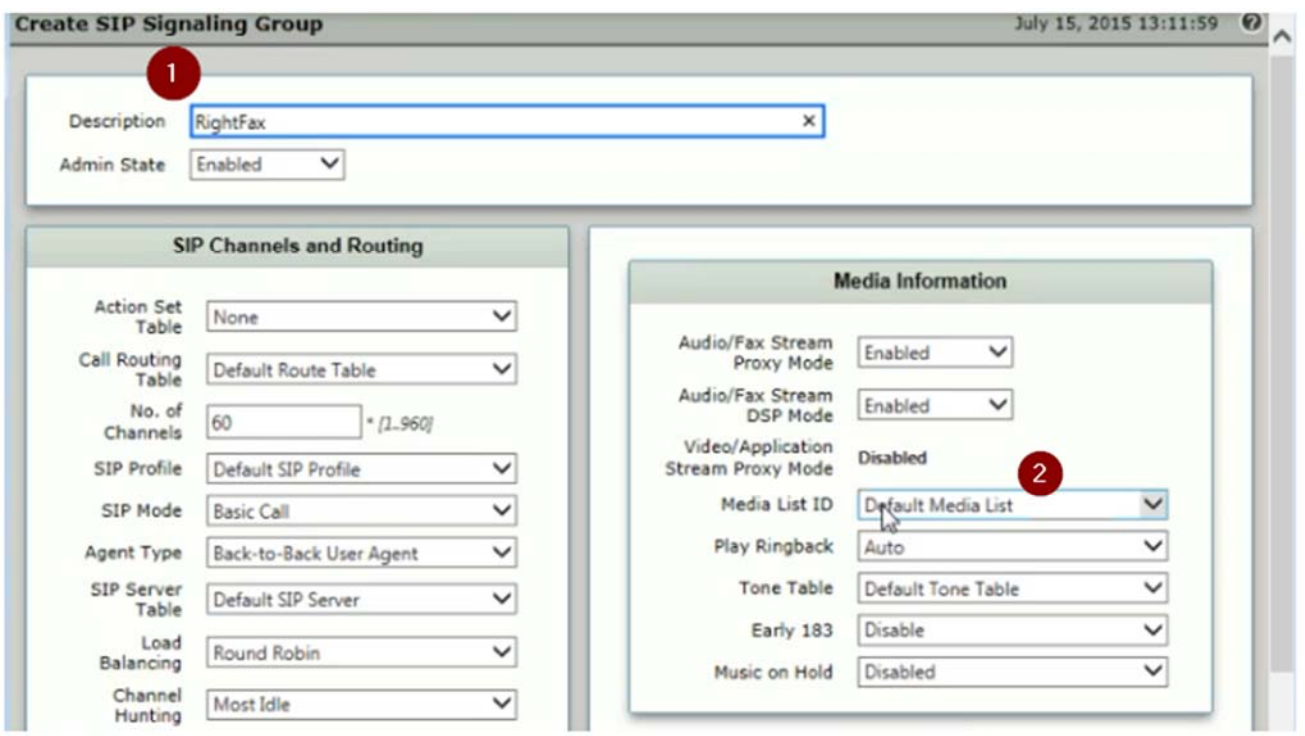

## 27. Under Federated IP/FQDN, click the green **+ (1)**

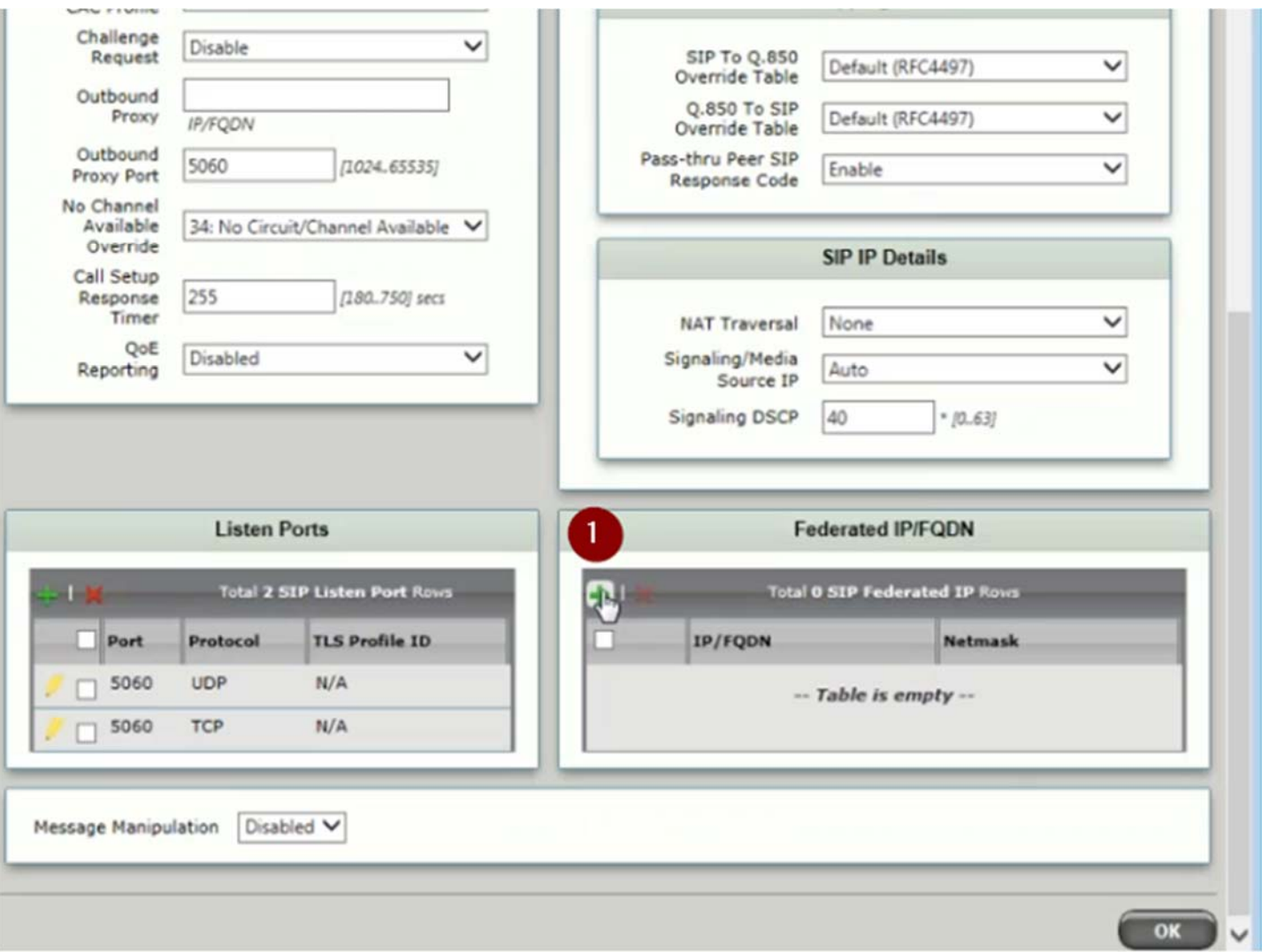

28. In the IP Address/FQDN field, enter the IP address of the DocTransport **(1)** 29. Click OK **(2)**

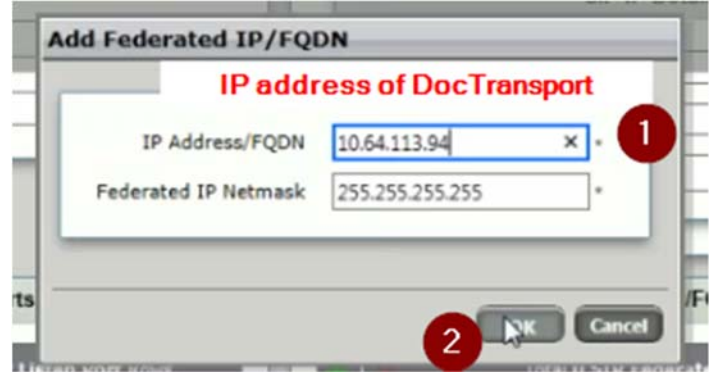

*Note: You can add more DocTransports here by clicking the green + button again*

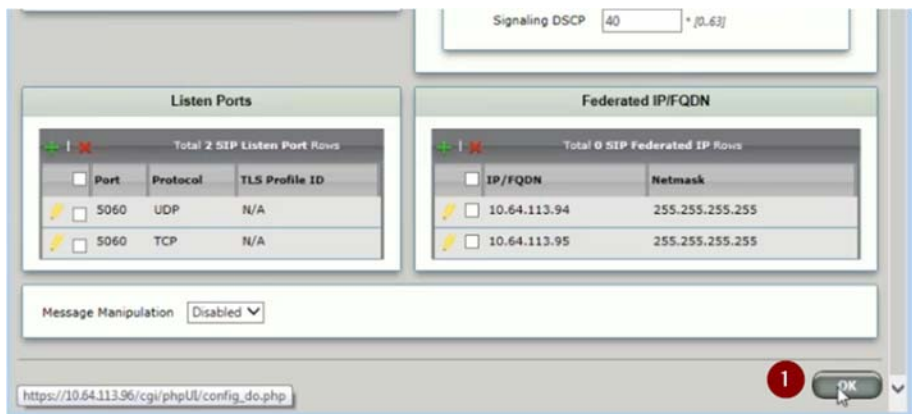

31. Select the Create Signaling Group dropdown again and click ISDN Signaling Group **(1)**

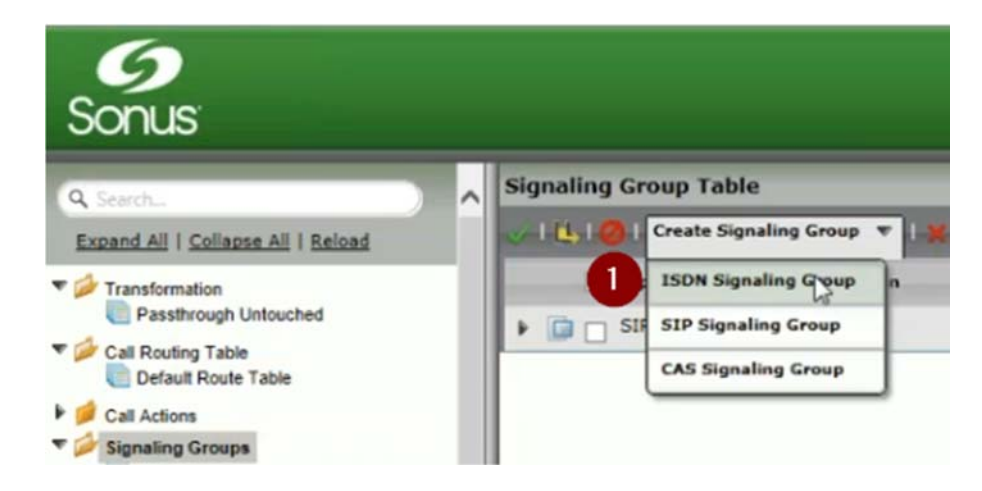

- 32. In the Description field enter PRI in most cases **(1)**
- 33. Verify the Switch Variant often times NI2 **(2)**
- 34. For the Call Routing Table dropdown, select Default Route Table **(3)**
- 35. Verify the T1 as fractional/non‐fractional **(4)**

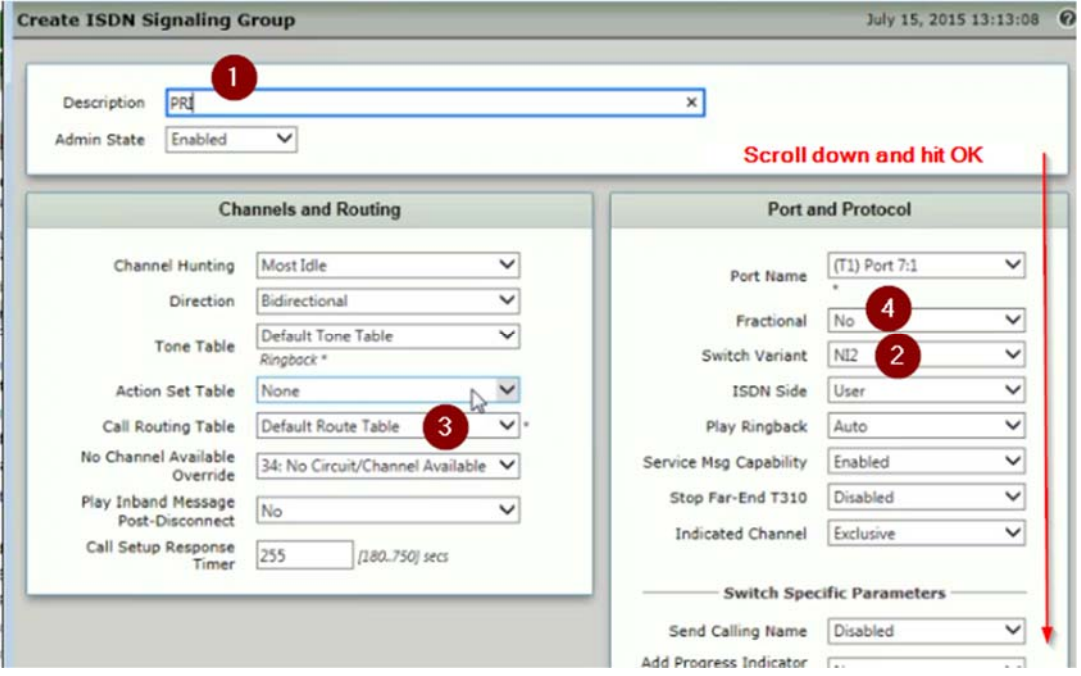

- 36. Select Call Routing Table **(1)**
- 37. Click the green **+** to create routing table **(2)**

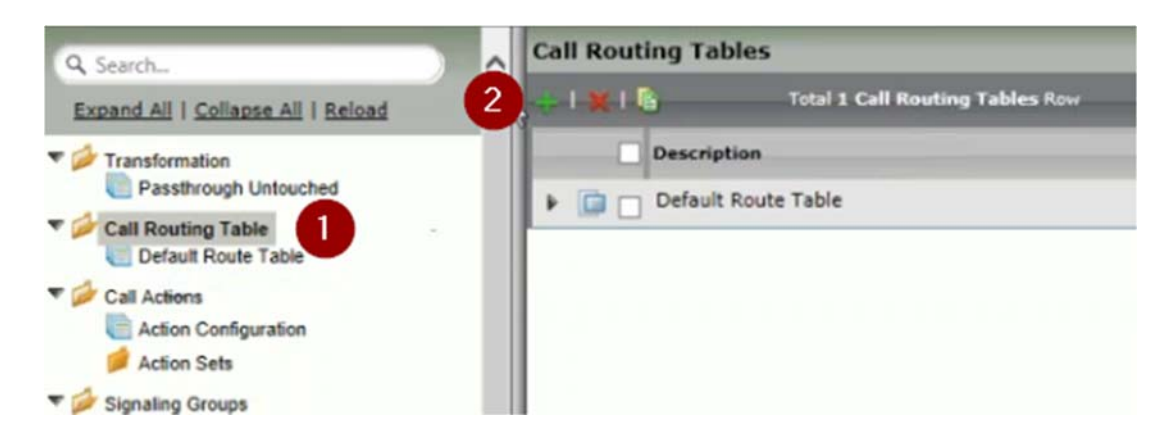

- 38. In the Description field, enter From PSTN **(1)**
- 39. Click OK **(2)**

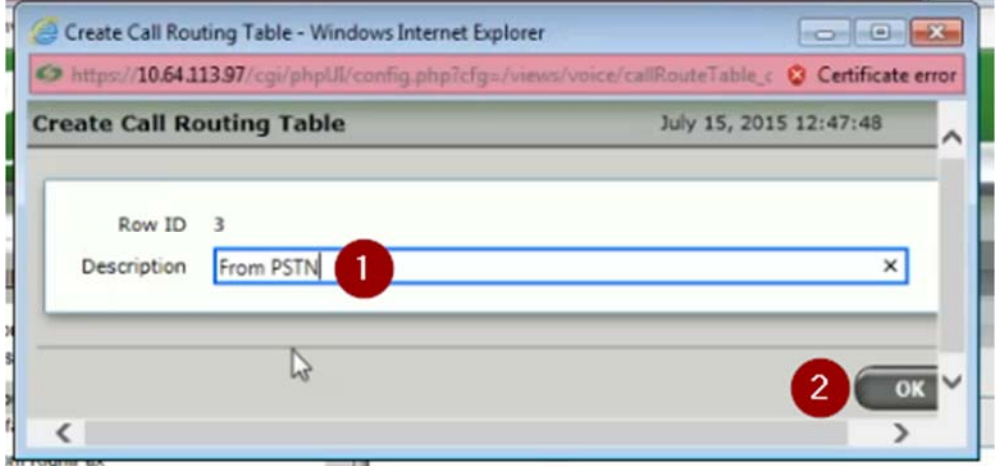

- 40. Select From PSTN **(1)**
- 41. Click the green **+ (2)**

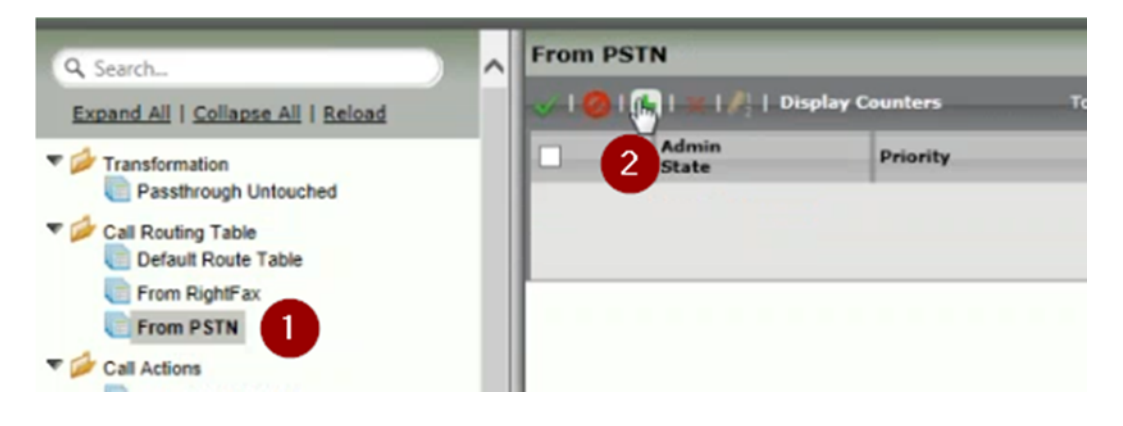

- 42. In the Description field, enter To RightFax **(1)**
- 43. Under Destination Signaling Group click Add/Edit **(2)**

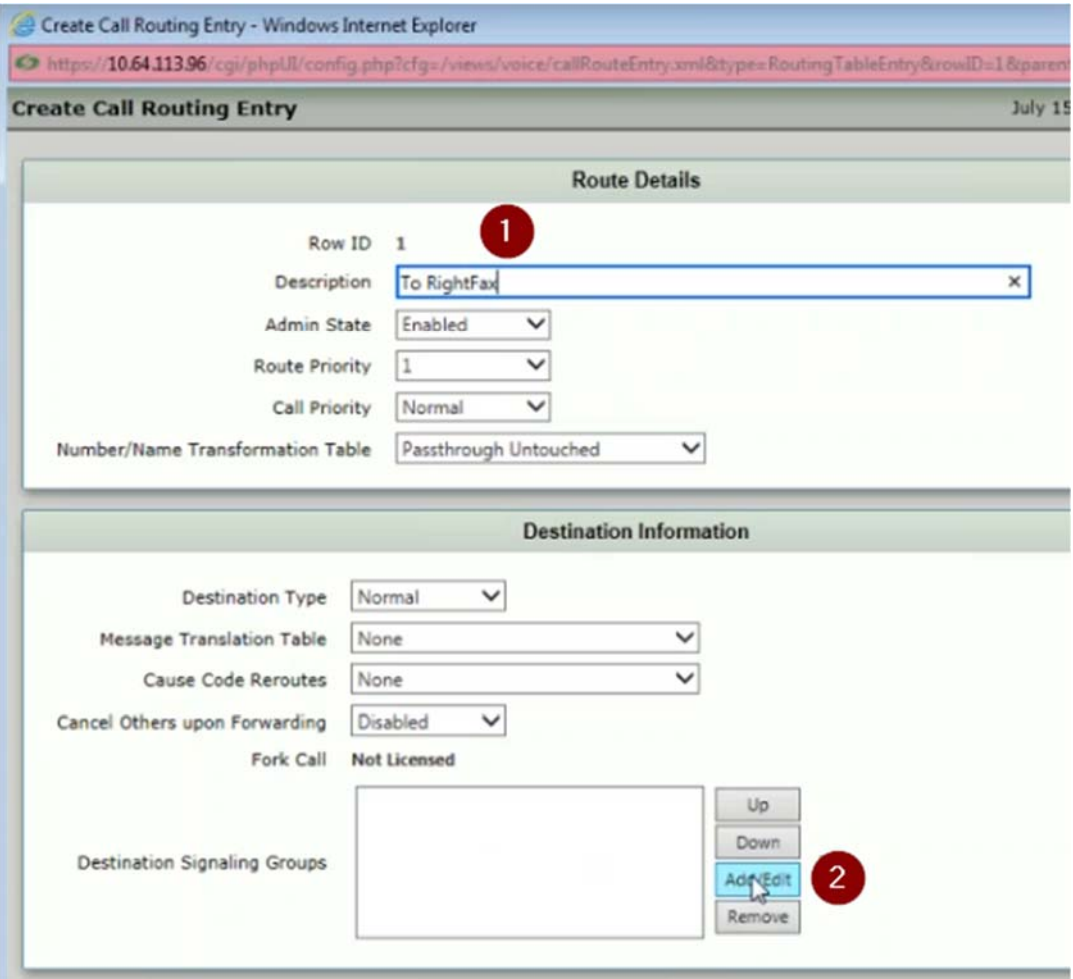

- 44. Select (SIP) RightFax **(1)**
- 45. Click OK **(2)**

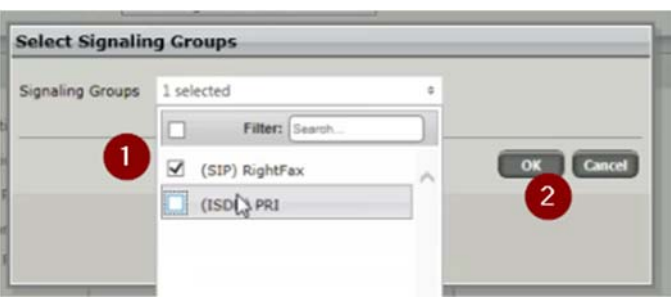

- 46. Make sure the Media List is set to Default Media List **(1)**
- 47. Click OK **(2)**

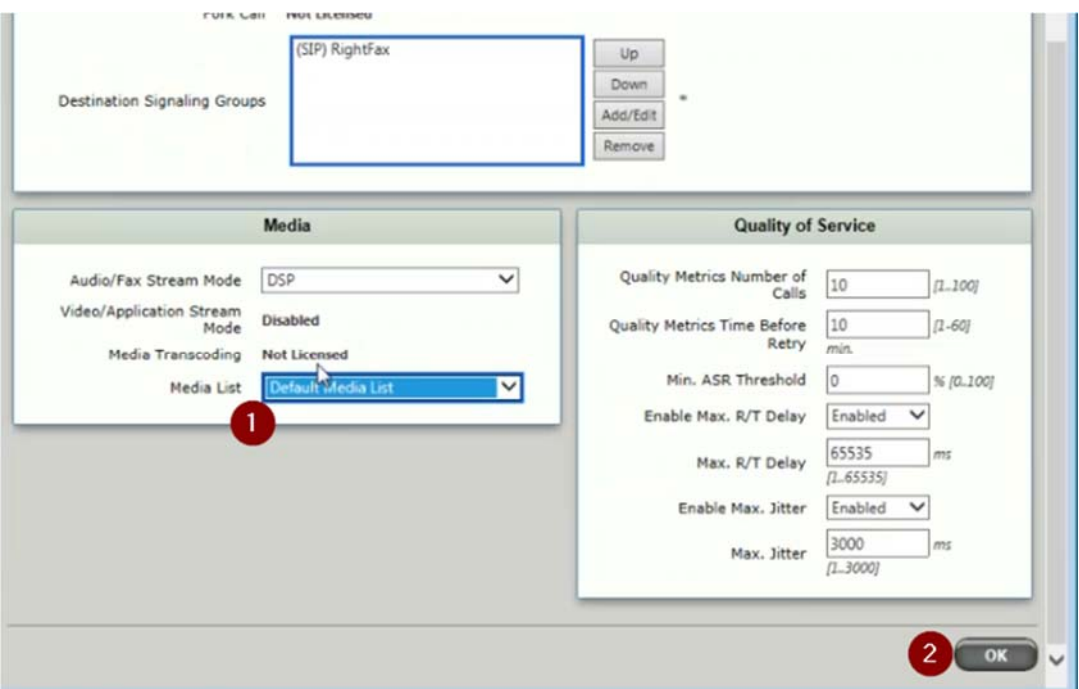

- 48. Select Call Routing Table **(1)**
- 49. Click the green **+** to create routing entry **(2)**

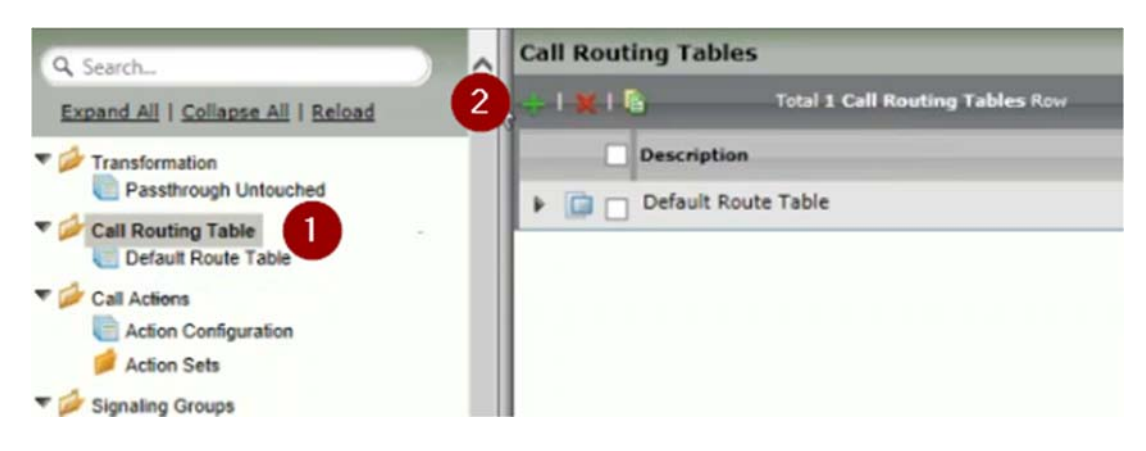

- 50. In the description field, enter From RightFax **(1)**
- 51. Click OK **(2)**

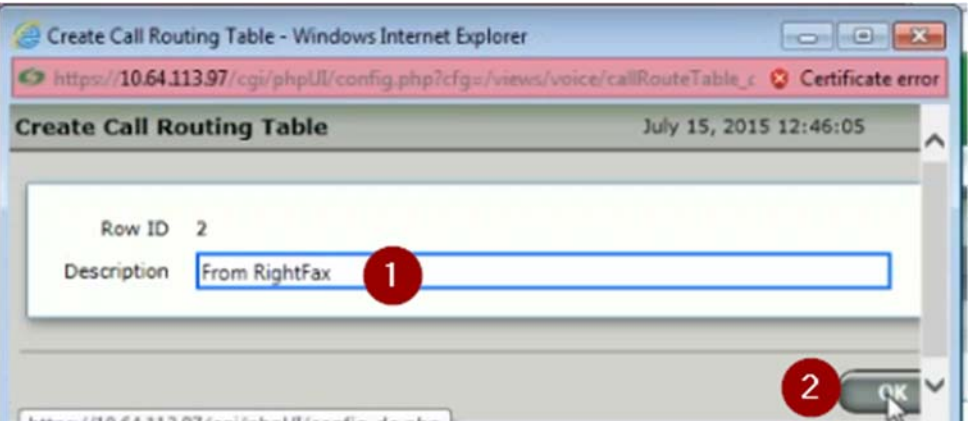

### 52. Select From RightFax **(1)**

53. Click the green **+ (2)**

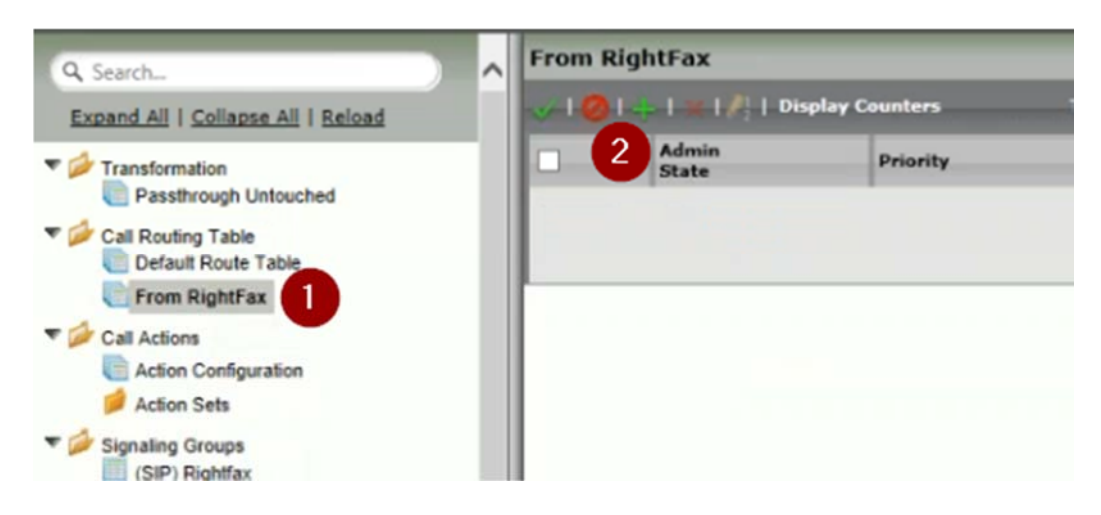

- 54. In the Destination field, enter To PSTN **(1)**
- 55. In Destination Signaling Group, click Add/Edit **(2)**

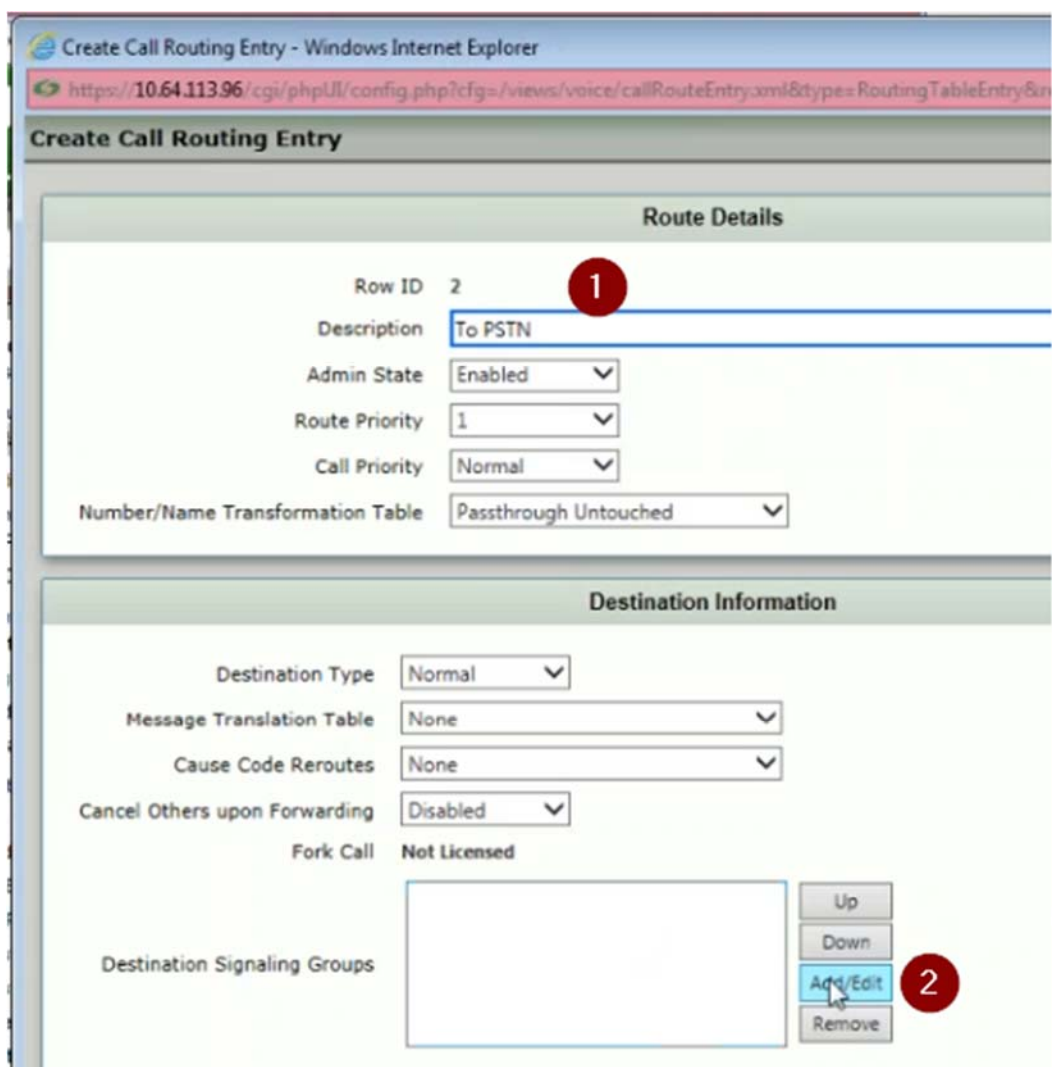

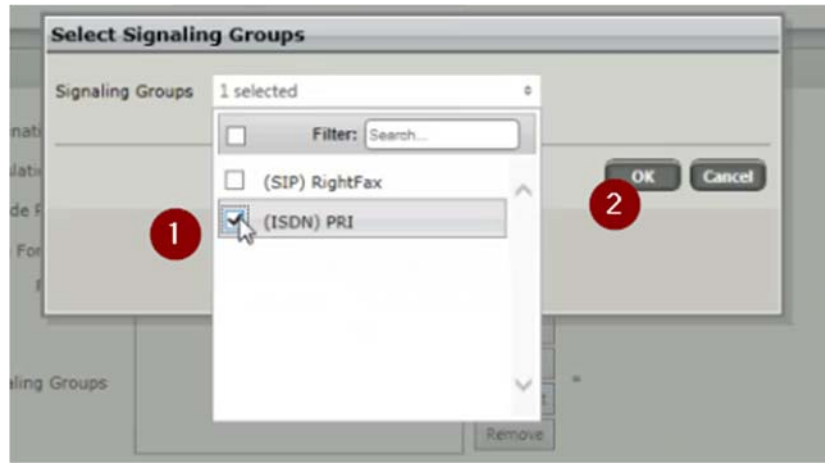

- 58. Make sure media list is set to Default Media List **(1)**
- 59. Click OK **(2)**

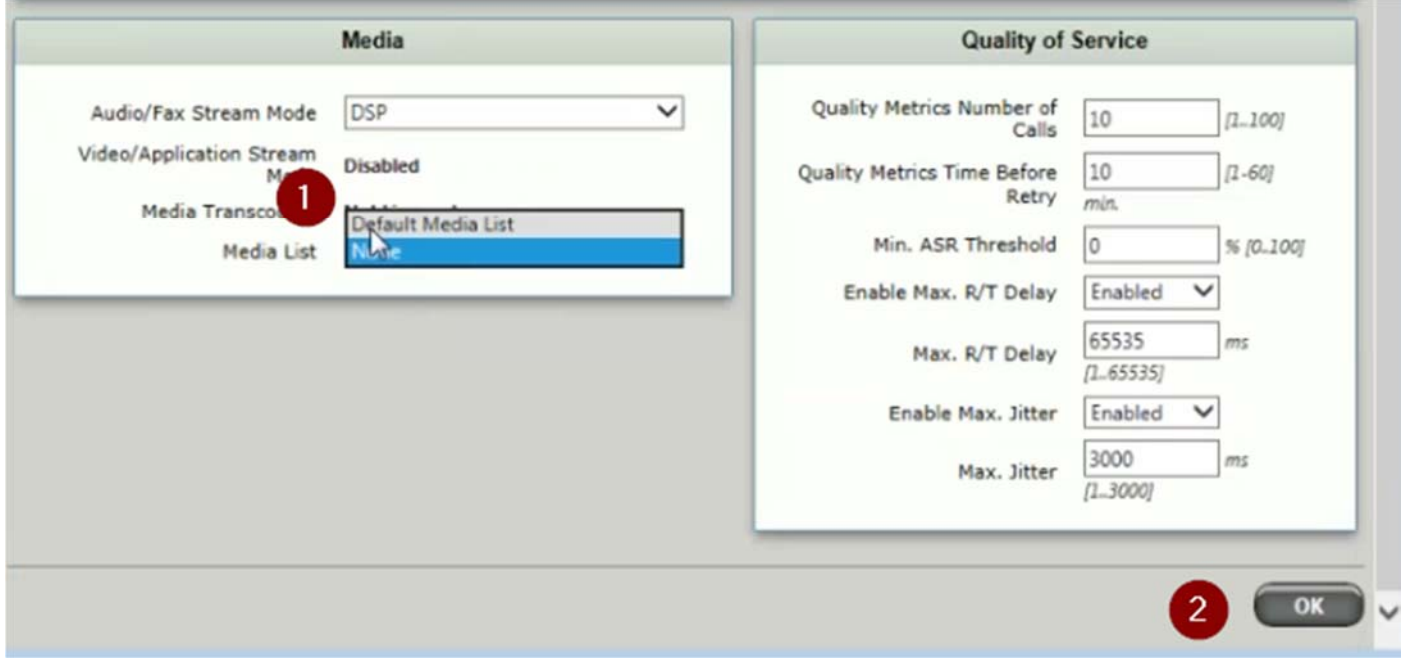

- 60. Select signaling group RightFax **(1)**
- 61. Select From RightFax from the dropdown **(2)**
- 62. Scroll down and click OK **(3)**

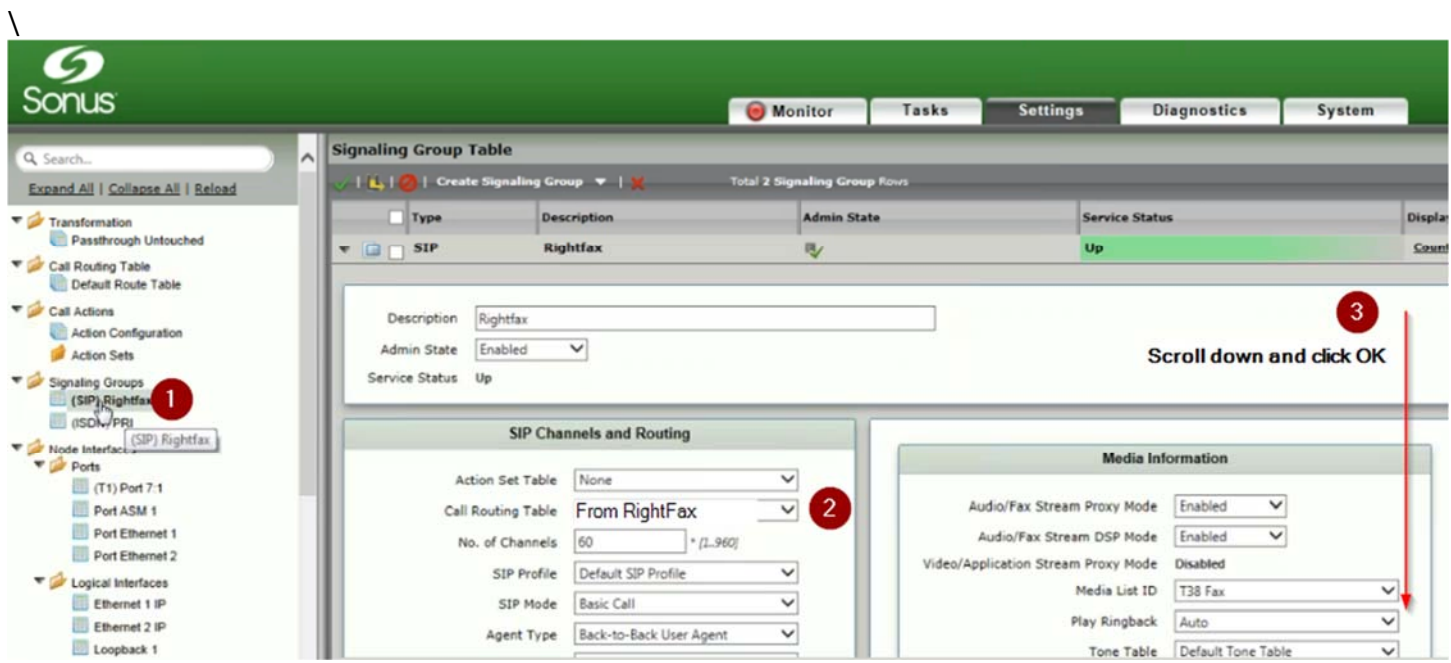

- 63. Select signaling group PRI **(1)**
- 64. Select From PSTN from the dropdown **(2)**
- 65. Scroll down and click OK **(3)**

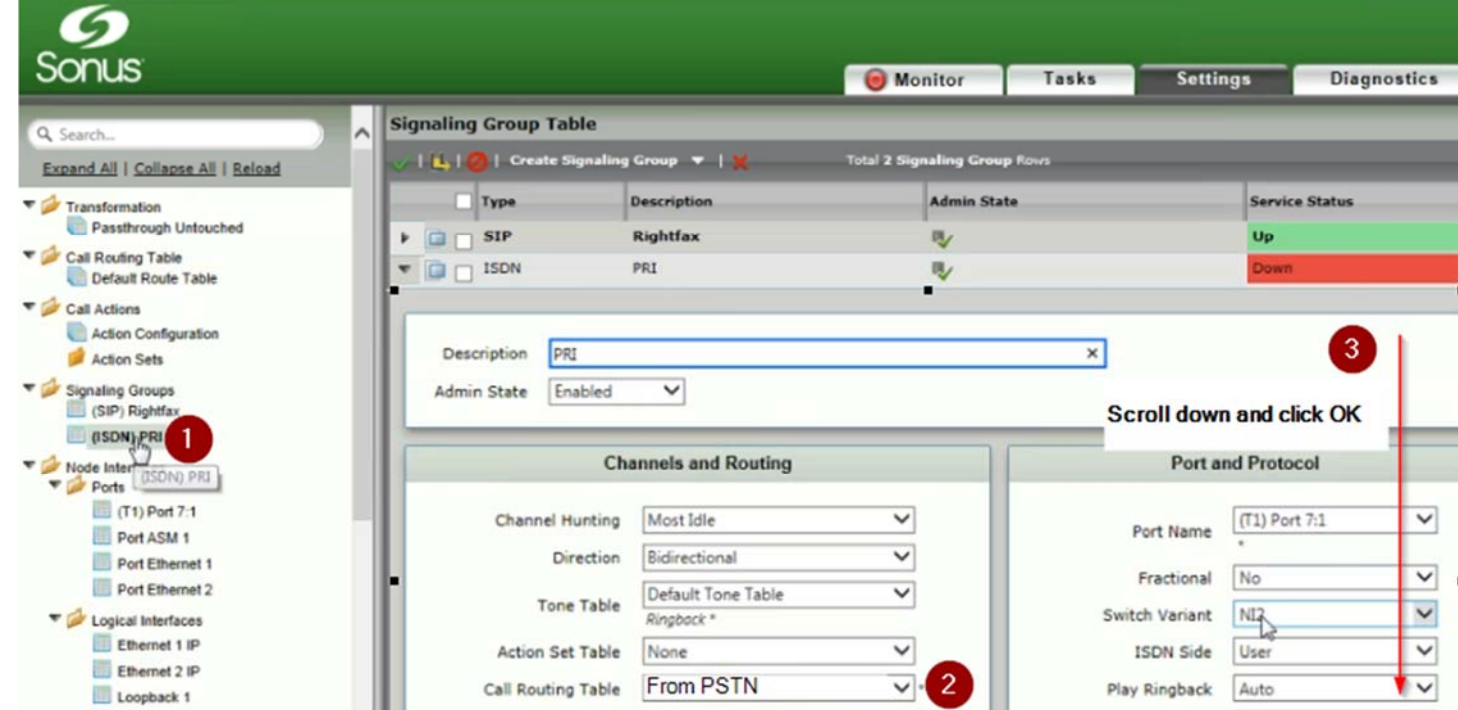

66. Test inbound and outbound faxes.